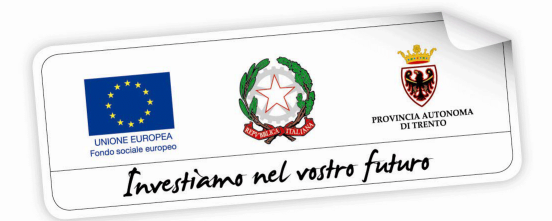

# **VOUCHER PER LA FREQUENZA DEL QUARTO ANNO ALL'ESTERO IN PAESI DELL'UNIONE EUROPEA a.s. 2021/2022**

# **GUIDA ALLA PROCEDURA INFORMATICA PER LA COMPILAZIONE DELLA DOMANDA DI LIQUIDAZIONE DELLA PRIMA RATA**

*Versione Giugno 2021*

performer **P** 

INDICE

## **[1. ACCESSO ALLA PROCEDURA 2](#page-2-0)**

## **[3. DOMANDA DI LIQUIDAZIONE PRIMA RATA 4](#page-4-0)**

*[3.1 COMUNICAZIONI E DICHIARAZIONI 4](#page-4-1)* 

*[3.2 MODULO DI DETRAZIONE D'IMPOSTA ANNO 2021 10](#page-10-0)* 

*[3.2 CARICAMENTO ALLEGATO per gli studenti frequentanti istituti scolastici NON TRENTINI 12](#page-12-0)* 

*[3.3 CONFERMA E INVIO TELEMATICO TRAMITE CODICE OTP 13](#page-13-0)* 

*[3.4 RIEPILOGO IN LISTA DOMANDE 16](#page-16-0)*

# <span id="page-2-0"></span>**1. ACCESSO ALLA PROCEDURA**

Per operare sulla procedura web per la compilazione della **domanda di liquidazione prima rata**, accedere al portale Area interventi individuali FSE Web dal sito www.vivoscuola.it oppure dal sito <https://fse.provincia.tn.it/>- Opportunità per le persone – Interventi nell'ambito del piano Trentino Trilingue – Opportunità per studenti.

**L'accesso alla procedura per la compilazione della domanda di liquidazione prima rata è consentito solo tramite credenziali SPID - Sistema Pubblico di Identità Digitale.** 

Nota: se lo studente è minorenne l'accesso tramite credenziali SPID dovrà essere effettuato dallo stesso genitore che ha compilato la domanda di voucher.

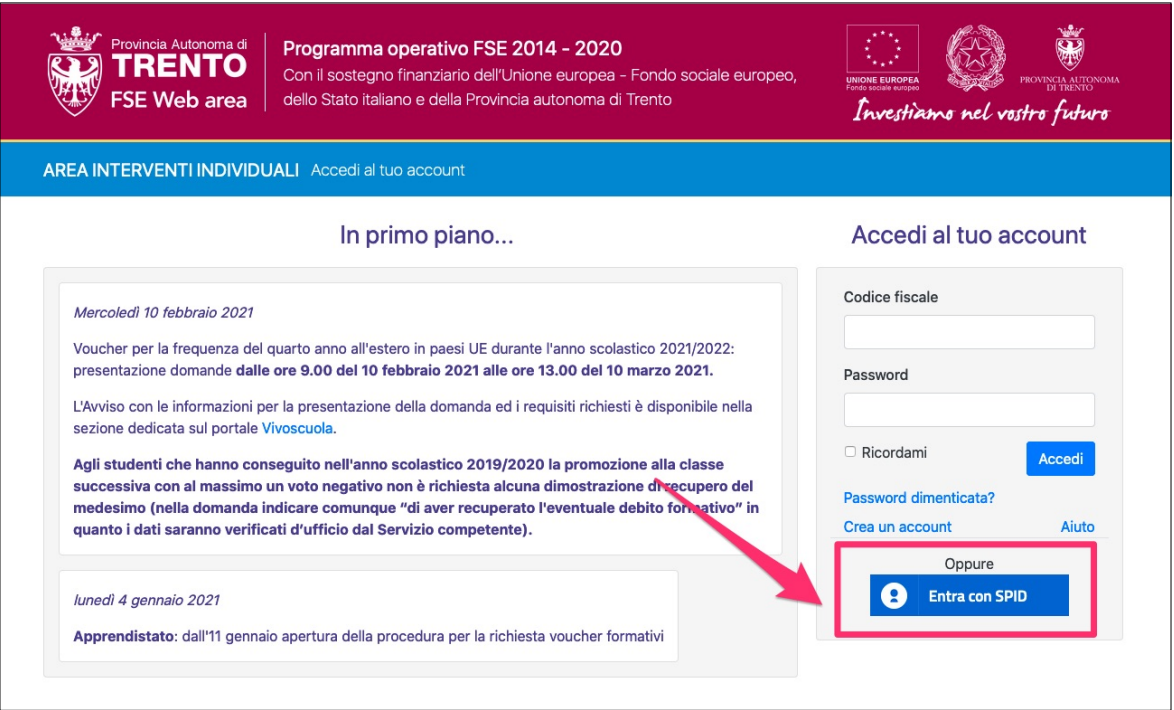

La **domanda** di liquidazione prima rata dovrà essere quindi **presentata**:

- **dal genitore** (o dal tutore o dal curatore o dall'amministratore di sostegno) **che ha presentato la domanda di voucher se lo studente è minorenne** o soggetto a tutela o a curatela o è beneficiario di amministrazione di sostegno,
- **dallo studente stesso se maggiorenne**.

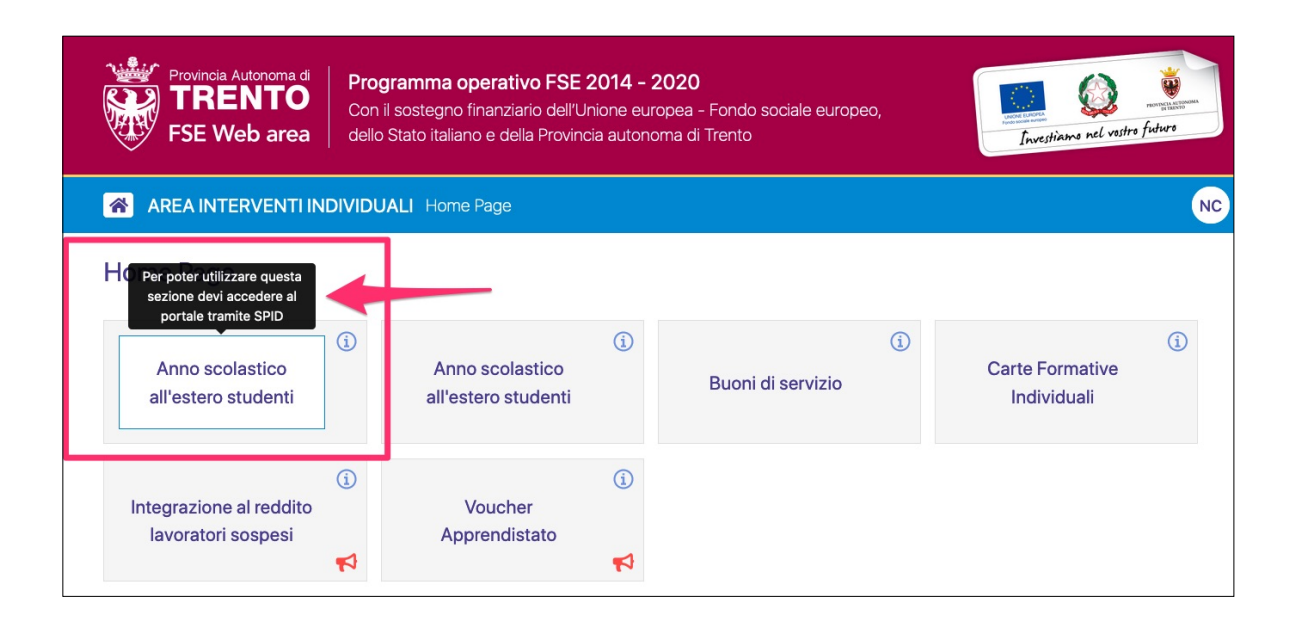

**NOTA: nel caso in cui la domanda di voucher sia stata presentata dal genitore e nel frattempo lo studente sia diventato maggiorenne, sarà lo studente maggiorenne che dovrà accedere nella procedura tramite SPID e compilare la domanda di liquidazione prima rata.** 

# <span id="page-4-0"></span>**3. DOMANDA DI LIQUIDAZIONE PRIMA RATA**

Per procedere con la richiesta di liquidazione della prima rata accedere nella sezione **liquidazione prima rata** dal pulsante "opzioni".

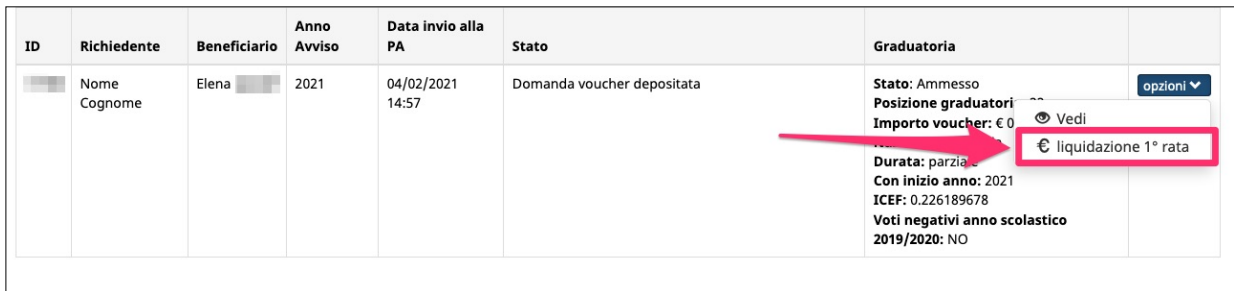

La procedura sarà attiva fino alle ore 13:00 di venerdì 30 luglio 2021.

## <span id="page-4-1"></span>**3.1 COMUNICAZIONI E DICHIARAZIONI**

Nel primo step si dovrà:

‣ inserire i dati di residenza del genitore (o del tutore o curatore o amministratore di sostegno) nel caso in cui la domanda riguardi uno studente minorenne o soggetto a tutela o a curatela o è beneficiario di amministrazione di sostegno

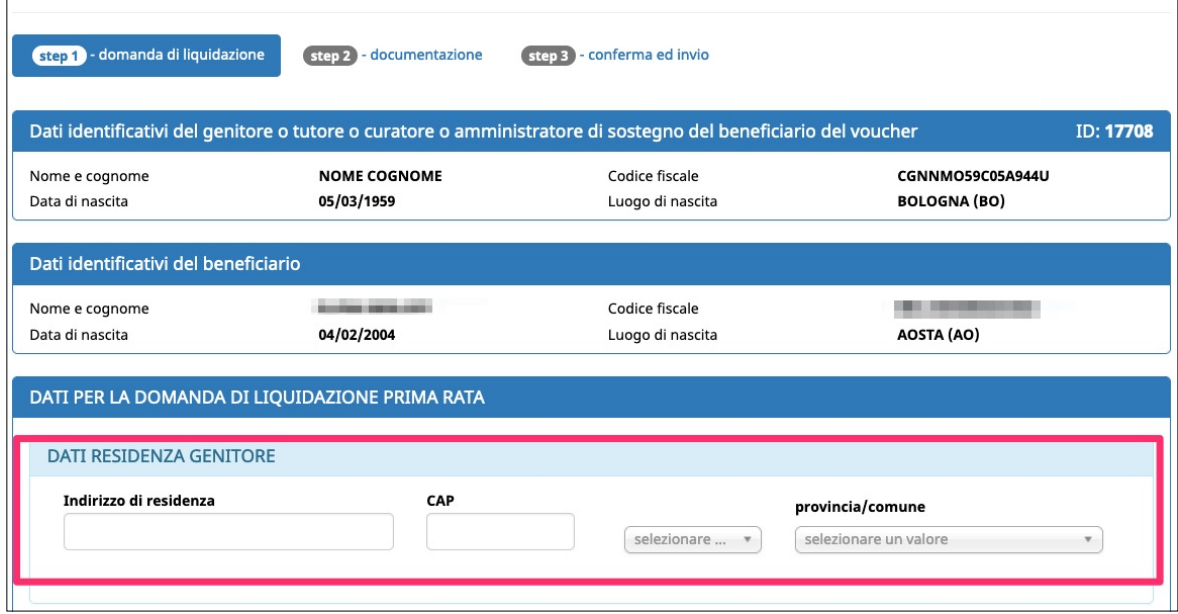

‣ indicare le **coordinate del conto corrente bancario/postale** sul quale si chiede la liquidazione della prima rata dell'importo del voucher assegnato con pagamento effettuato mediante accreditamento

#### *oppure*

‣ chiedere la liquidazione della prima rata dell'importo del voucher assegnato, tramite **accredito sul c/c bancario di altro soggetto** maggiorenne del nucleo familiare dietro presentazione di delega a terzi per la riscossione di benefici economici da parte di terzi con autentica della firma, ai sensi dell'art.21, comma 2, del D.P.R. 445/2000

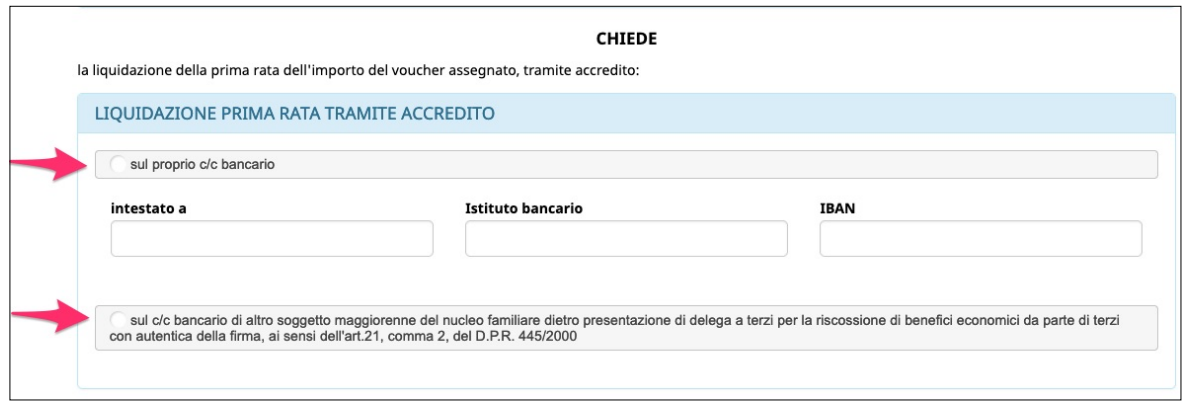

*Cliccare sulla scelta desiderata per selezionarla*

Si dovrà dichiarare quanto segue:

‣ di non usufruire / che lo studente non usufruisce di altre borse di studio o analoghi benefici assegnati per la medesima finalità dalla Provincia o da altri soggetti pubblici e privati, anche ONLUS (ad es. Inps, Fondazione Caritro e Intercultura)

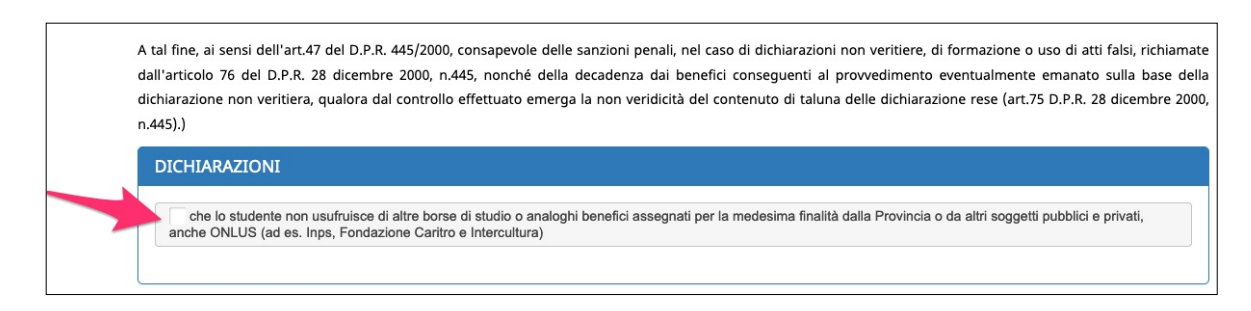

*Cliccare sulla dichiarazione per selezionarla*

- Si dovrà comunicare quanto segue:
- ➡ con riferimento al **luogo di svolgimento** del percorso di istruzione:
	- ‣ di **confermare** lo stato estero indicato nella domanda di voucher

*oppure*

‣ di **modificare** lo stato estero

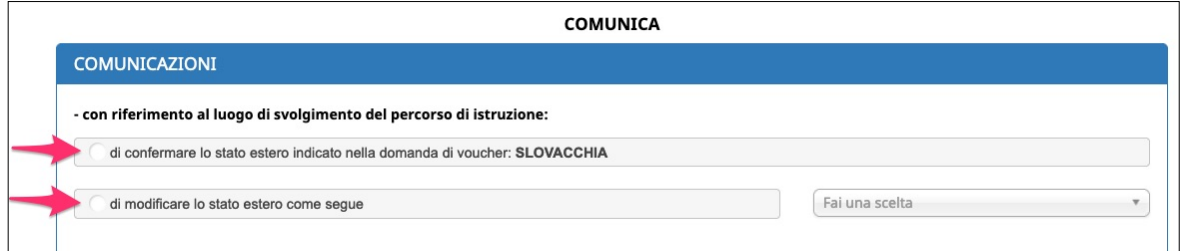

*Cliccare sulla scelta desiderata per selezionarla*

La scelta di modificare lo stato estero comporta la selezione dello stato dal menù a tendina proposto.

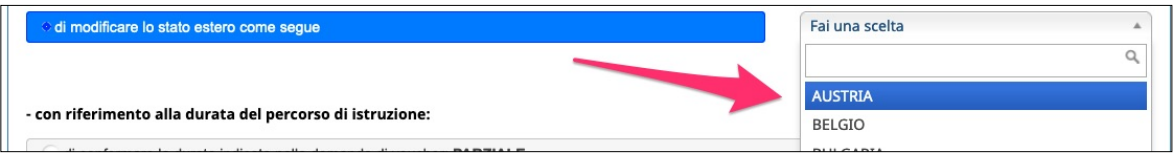

➡ con riferimento alla **durata del percorso** di istruzione:

‣ di **confermare** la durata indicata nella domanda di voucher (annuale o parziale)

*oppure*

‣ (solo per coloro che hanno scelto nella domanda di voucher la durata annuale) di **modificare** la durata

indicata nella domanda di voucher da annuale a parziale

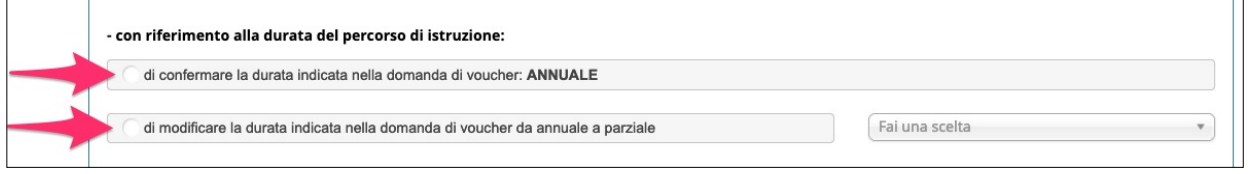

Nota: non è consentito il cambio da parziale ad annuale

*Cliccare sulla scelta desiderata per selezionarla*

La scelta di modificare la durata da annuale a parziale comporta la selezione dell'anno di inizio (2021 o 2022).

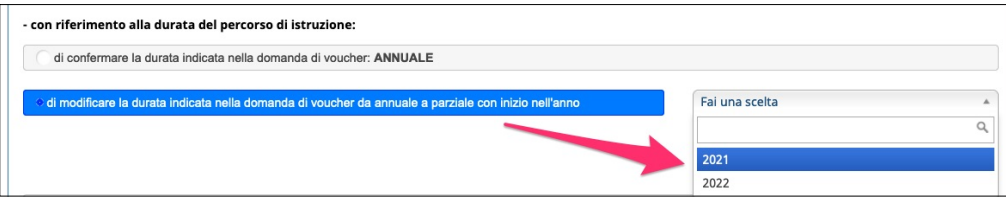

- ➡ con riferimento al **percorso parziale**:
	- ‣ di **confermare** l'inizio del percorso di istruzione parziale indicato nella domanda di voucher

*oppure*

‣ di **spostare** l'inizio del percorso di istruzione parziale dal 2021 al 2022

### *oppure*

‣ di **anticipare** l'inizio del percorso di istruzione parziale dal 2022 al 2021

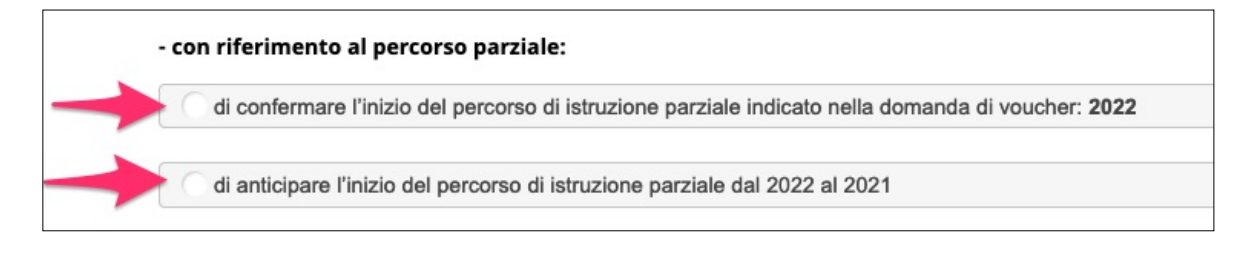

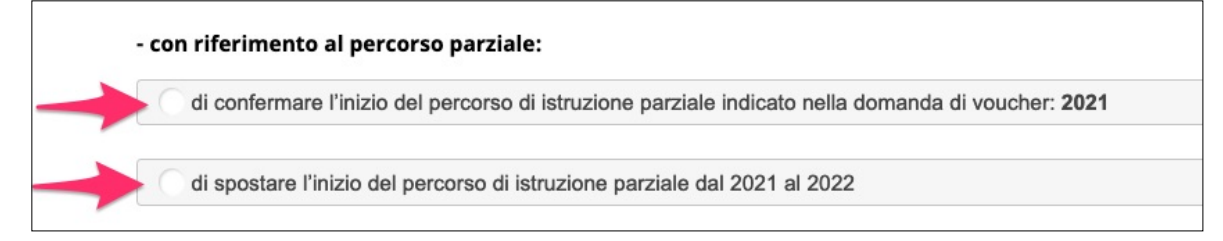

*Cliccare sulla scelta desiderata per selezionarla* 

- ➡ con riferimento alla **scuola estera ospitante**:
	- ‣ che il percorso di istruzione si svolgerà presso la seguente scuola estera indicando la denominazione della scuola, la città, lo Stato, e la data del primo giorno di scuola all'estero

#### *oppure*

‣ che il nominativo della scuola estera e il primo giorno di scuola non sono ancora noti e saranno comunicati entro la data di inizio del percorso di istruzione all'estero. In tal caso, il sottoscritto è consapevole che la liquidazione della prima rata del voucher sarà effettuata in seguito alla presentazione della comunicazione contenente il nominativo della scuola estera e la data d'inizio del percorso all'estero, così come previsto dall'Avviso.

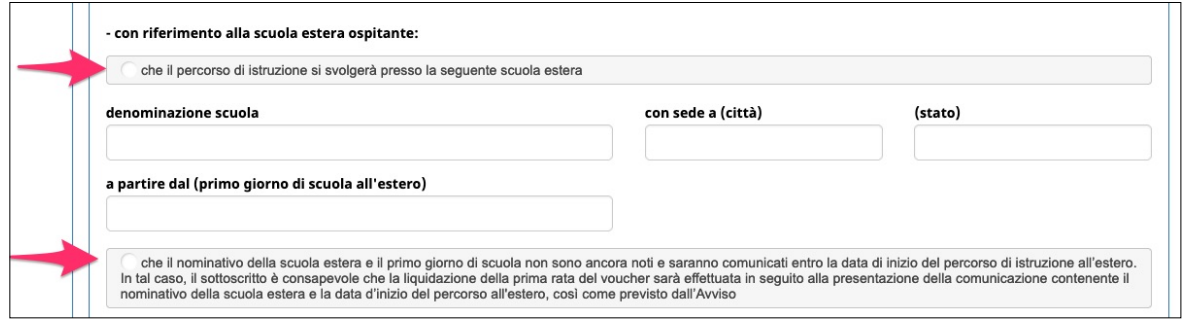

*Cliccare sulla scelta desiderata per selezionarla*

Se viene selezionata la prima opzione, sarà necessario compilare tutti i campi proposti:

- **• denominazione della scuola estera ospitante**
- **• città della sede**
- **• stato estero**
- **data del primo giorno di scuola all'estero**

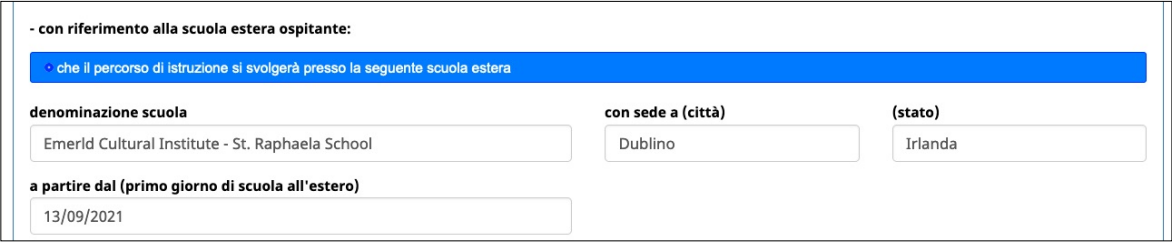

*Compilare tutti i campi indicati*

Una volta compilate tutte le informazioni richieste, occorrerà prendere visione dell'informativa sul trattamento dei dati personali e cliccare il pulsante CONFERMA E PROCEDI per procedere con la compilazione della domanda.

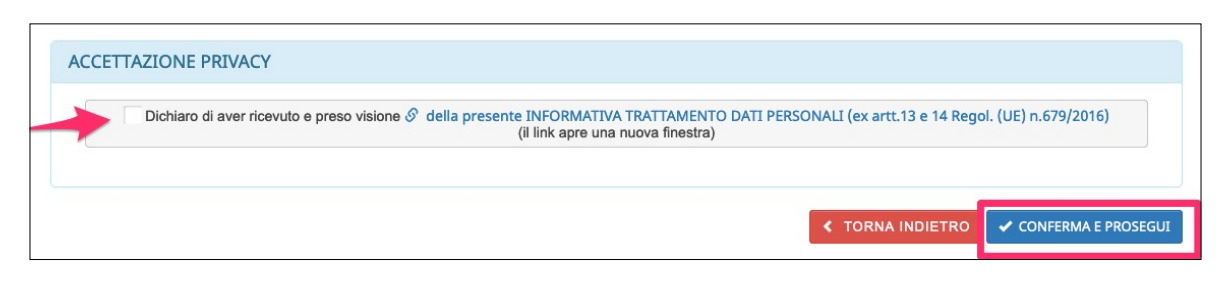

*Cliccare sulla dichiarazione per selezionarla*

Nota: il link che riporta l'informativa aprirà una nuova finestra

## <span id="page-10-0"></span>**3.2 MODULO DI DETRAZIONE D'IMPOSTA ANNO 2021**

**È prevista la compilazione del modulo di detrazione dell'imposta per l'anno 2021 solo a coloro che hanno confermato una durata ANNUALE o una durata PARZIALE CON INIZIO NELL'ANNO 2021.** 

Coloro che hanno scelto una durata parziale con inizio nell'anno 2022 dovranno accedere nella procedura a partire da gennaio 2022, compilare il modulo web e spedirlo telematicamente all'Amministrazione.

La compilazione del modulo anno 2022 dovrà avvenire sempre tramite accesso SPID - Sistema Pubblico di Identità Digitale.

Nel modulo di detrazione d'imposta occorre indicare le date indicative di inizio e fine del percorso di istruzione all'estero.

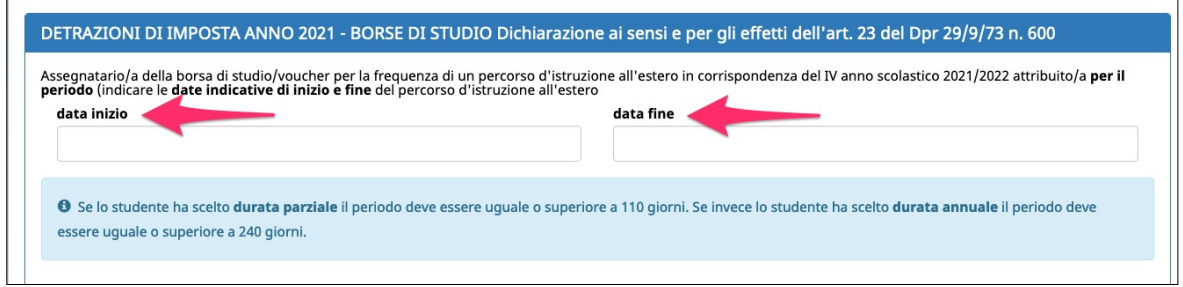

*Nota: se lo studente ha scelto durata parziale, il periodo deve essere uguale o superiore a 110 giorni. Se invece lo studente ha scelto durata annuale, il periodo deve essere uguale o superiore a 240 giorni.* 

Qualora sia stata indicata la scuola estera nello step precedente, avendo già compilato il campo sulla data di inizio (primo giorno di scuola all'estero), il campo "Data inizio" sarà riportato in grigio e non sarà modificabile.

Per modificarlo, ritornare nello step precedente e procedere con la modifica.

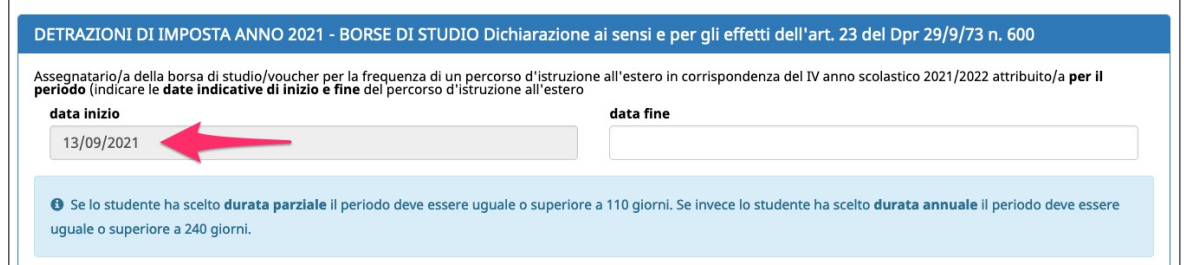

Successivamente andrà posta la scelta sulle opzioni previste:

- ‣ che lo studente **ha diritto alla detrazione d'imposta per redditi assimilati a quelli di lavoro dipendente** (BORSA DI STUDIO) con applicazione della misura minima di euro 1.380,00 prevista dall'articolo 13, comma 1, del TUIR, se non è stata già chiesta durante l'anno ad altro sostituto d'imposta e se il reddito complessivo annuo non supera euro 8.000
- ‣ solo nel caso **NON SI VOGLIA FRUIRE della detrazione**, barrare la casella: NO

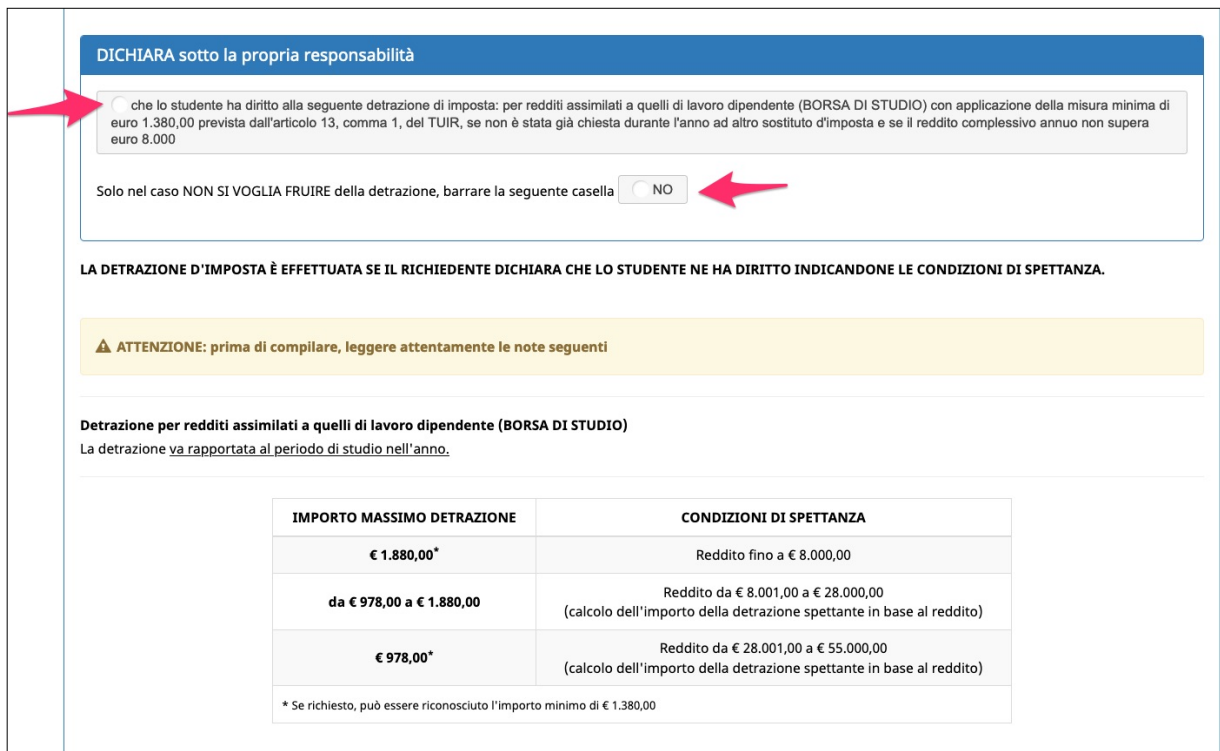

**La detrazione d'imposta è effettuata se il richiedente dichiara che lo studente ne ha diritto indicandone le condizioni di spettanza.** 

ATTENZIONE: prima di compilare, leggere attentamente le note.

Una volta compilate tutte le informazioni richieste, cliccare il pulsante CONFERMA E PROCEDI per procedere con la compilazione della domanda.

# <span id="page-12-0"></span>**3.2 CARICAMENTO ALLEGATO PER GLI STUDENTI FREQUENTANTI ISTITUTI SCOLASTICI NON TRENTINI**

Solo se per gli studenti frequentanti **istituti scolastici NON TRENTINI**, la procedura mostrerà il terzo step dove sarà necessario caricare la copia del documento di valutazione finale relativo alla classe frequentata nell'anno scolastico 2020-2021, attestante la promozione all'anno scolastico 2021/2022 senza voti negativi/debiti formativi

Cliccare su Sfoglia per caricare il documento.

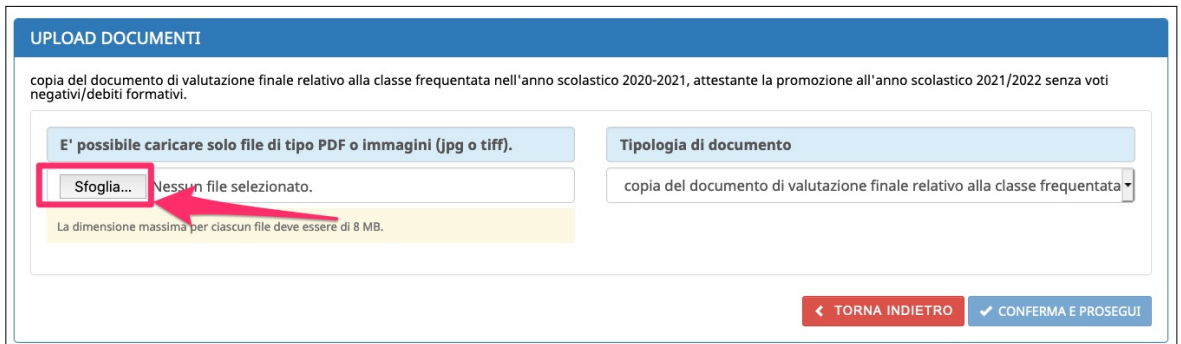

I formati di file accettati sono pdf, jpg o tiff.

La dimensione massima del file deve essere di 8 MB.

Una volta caricato il documento, si attiverà il pulsante CONFERMA E PROCEDI per procedere con lo step successivo relativo all'invio telematico all'Amministrazione.

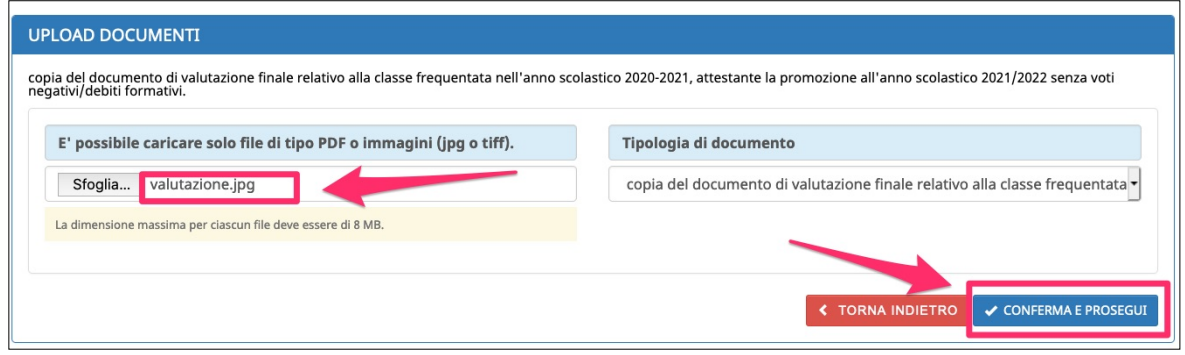

# <span id="page-13-0"></span>**3.3 CONFERMA E INVIO TELEMATICO TRAMITE CODICE OTP**

Nell'ultimo step si potrà inviare telematicamente la documentazione all'Amministrazione.

Prima di inviare la domanda, è possibile scaricare la domanda di liquidazione e il modulo di detrazione d'imposta in fac-simile in modo da verificare di aver inserito tutti i dati correttamente.

Ricorda che è un fac-simile e serve solo per verificare i dati inseriti.

Prima di procedere alla conferma definitiva dei dati e all'invio all'Amministrazione, devi quindi:

- controllare tutte le informazioni inserite navigando tra gli step
- visualizzare il fac-simile prestando particolare attenzione alla verifica delle informazioni che sono rese sotto forma di dichiarazione sostitutiva di certificazione o dell'atto di notorietà ai sensi degli articoli 46 e 47 del d.P.R. n. 445/2000.

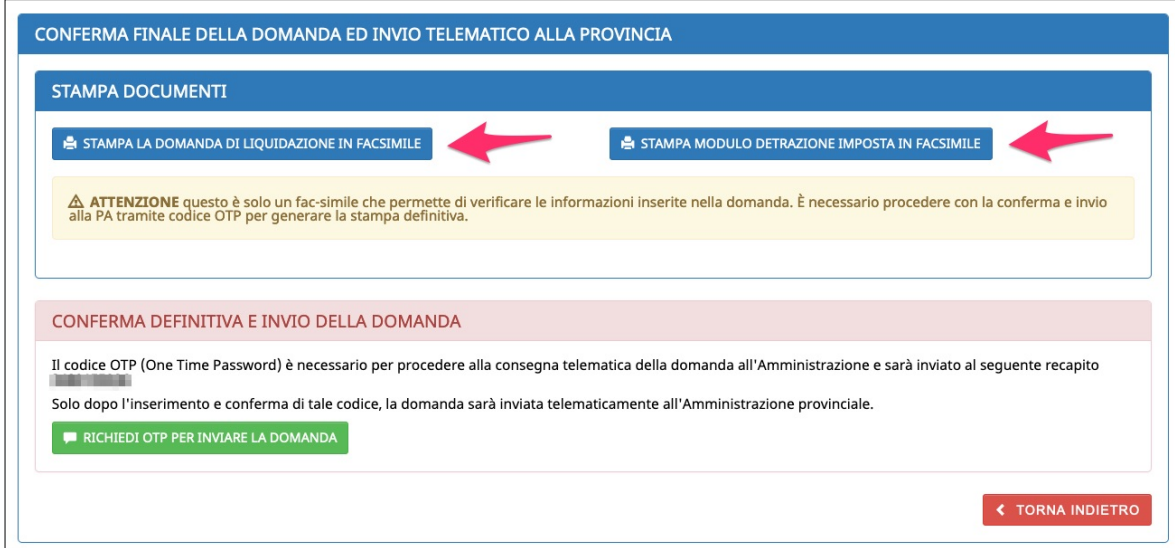

Per inviare la domanda di liquidazione prima rata cliccare il pulsante RICHIEDI OTP PER INVIARE LA DOMANDA per **ricevere il codice OTP (One Time Password) che ti verrà inviato al numero di cellulare.**

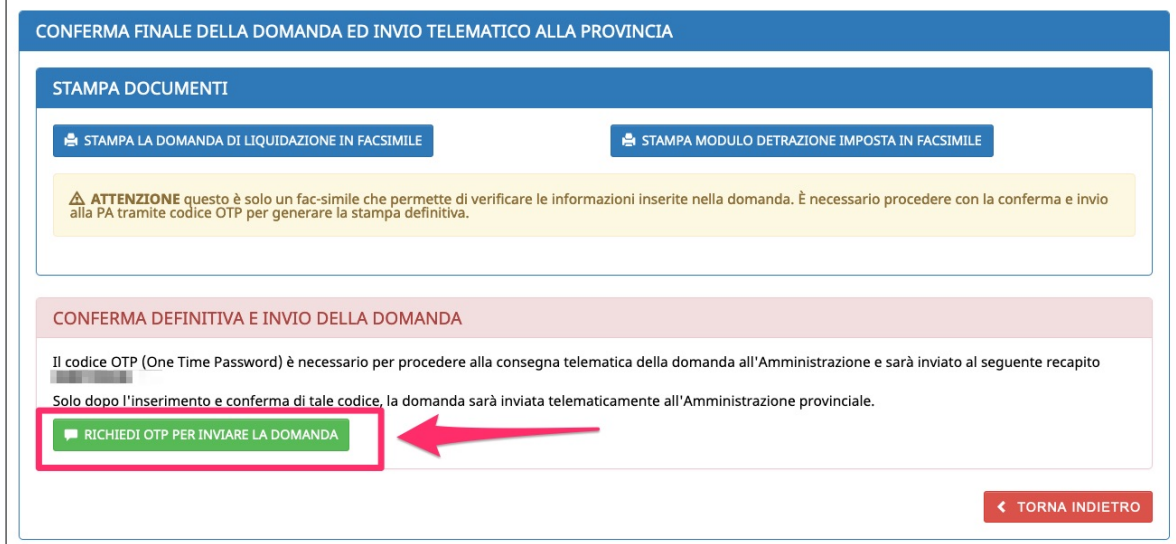

**Il codice è necessario per inviare la domanda di liquidazione (e gli eventuali allegati) all'Amministrazione.**

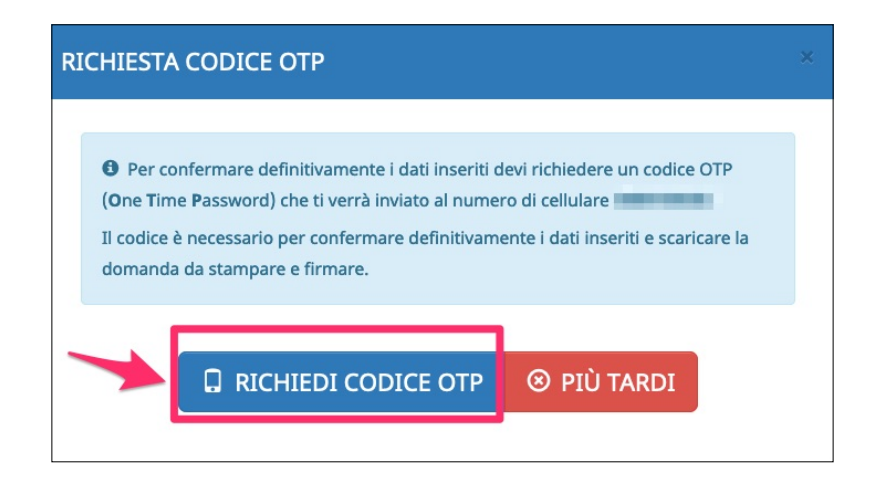

Verrà inviato un sms sul tuo numero di cellulare con il codice OTP che dovrai inserire nell'apposito campo.

TENERE A PORTATA DI MANO IL DISPOSITIVO DI TELEFONIA MOBILE CON IL NUMERO DI CELLULARE INDICATO NECESSARIO PER RICEVERE L'OTP DI CONFERMA.

Una volta inserito cliccare il pulsante **CONTROLLA OTP** per la verifica.

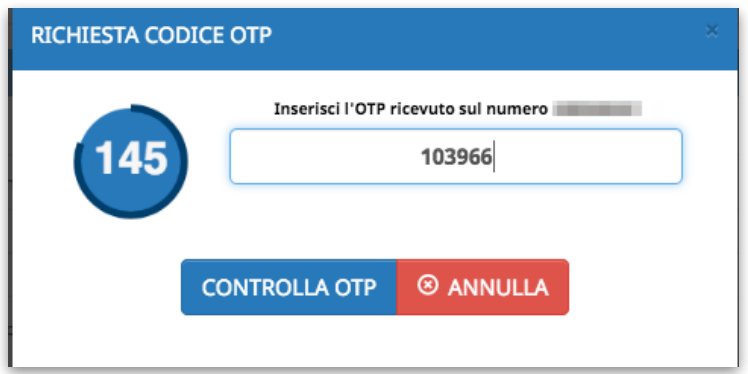

Quando la procedura avrà verificato l'OTP, la domanda di liquidazione prima rata e gli allegati verranno inviati telematicamente all'Amministrazione.

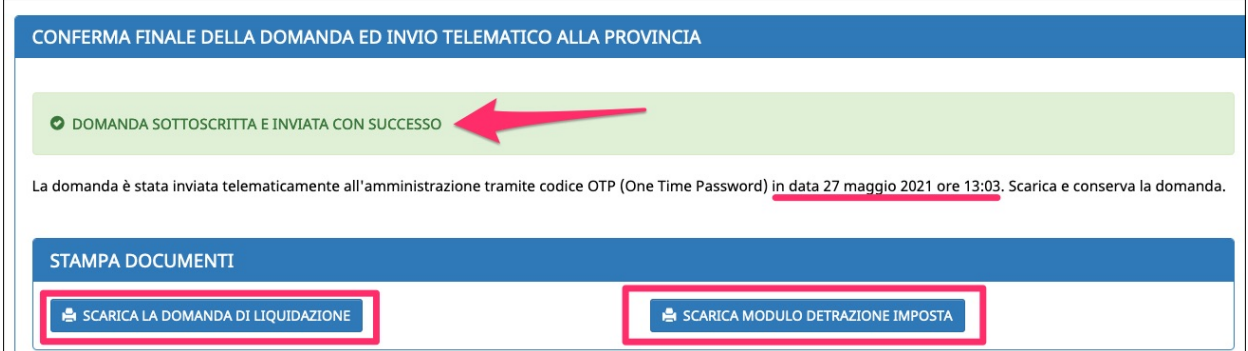

# <span id="page-16-0"></span>**3.4 RIEPILOGO IN LISTA DOMANDE**

Nella lista domande la procedura mostrerà un riepilogo delle scelte effettuate e della documentazione inviata.

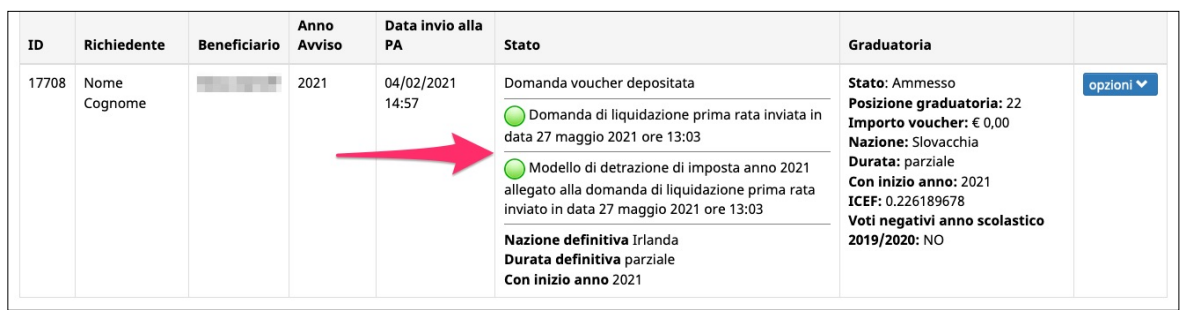

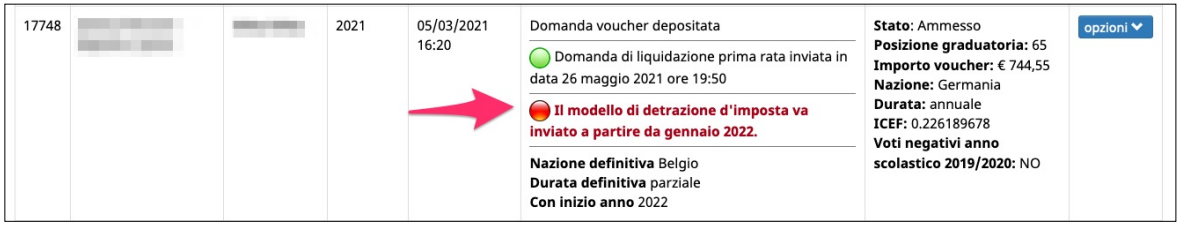